# **СПЕЦІАЛІЗОВАНИЙ НАВЧАЛЬНО-МЕТОДИЧНИЙ ЦЕНТР «ЦИФРОВІ СЕРВІСИ В УПРАВЛІННІ БІЗНЕСОМ»**

# **Інструкція для практичної частини звіту з практики для магістрів «Інформаційна економіка»**

**Тема:**Створення інформаційного чат-бота для автоматизації надання інформації про продукцію підприємства.

**Завдання:**Розробити чат-бот для компанії. Метою проекту є розробка та впровадження чат-ботів для месенджерів «Telegram» і «Facebook», які забезпечать інформування про послуги, продукти, що реалізуються, а також контактну інформацію підприємства.

## **Варіанти завдання (номер вибирати згідно з позицією в журналі):**

- 1. Чат-бот IT-компанії з рекламування курсів програмування різними мовами.
- 2. Чат-бот піцерії з інформування клієнтів щодо вартості товарів.
- 3. Чат-бот ОСББ щодо надання інформації про тарифи на ЖКГ.
- 4. Чат-бот страхової компанії з інформацією про послуги.
- 5. Чат-бот банківської установи з інформацією про різні ставки за депозитом/кредитом.

# **Хід виконання роботи**

- 1. У telegram у рядку пошуку вводимо botfather
- 2. Потрапивши у botfather потрібно натиснути /newbot

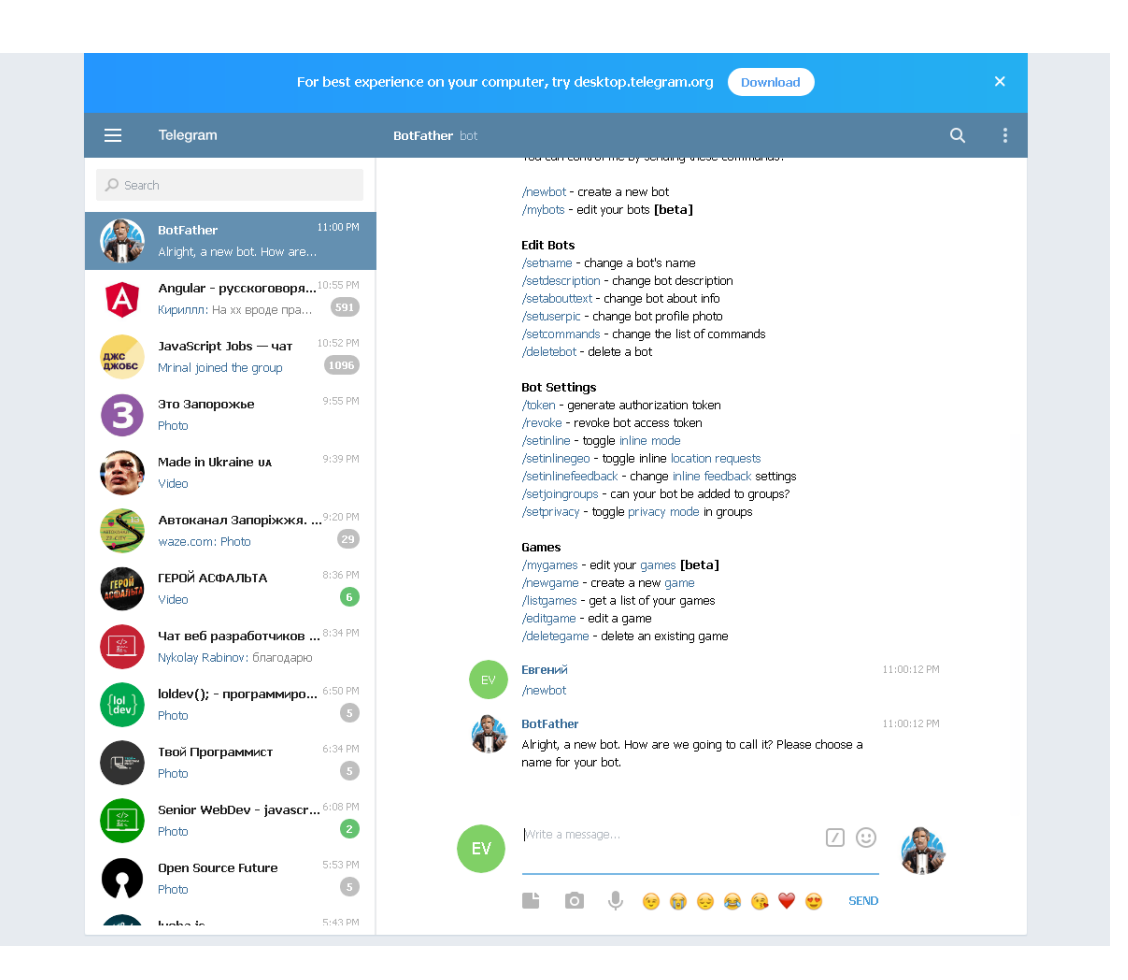

3. Далі вигадуємо ім'я інтернет-магазину, наприклад, «Магазин InformEconom»

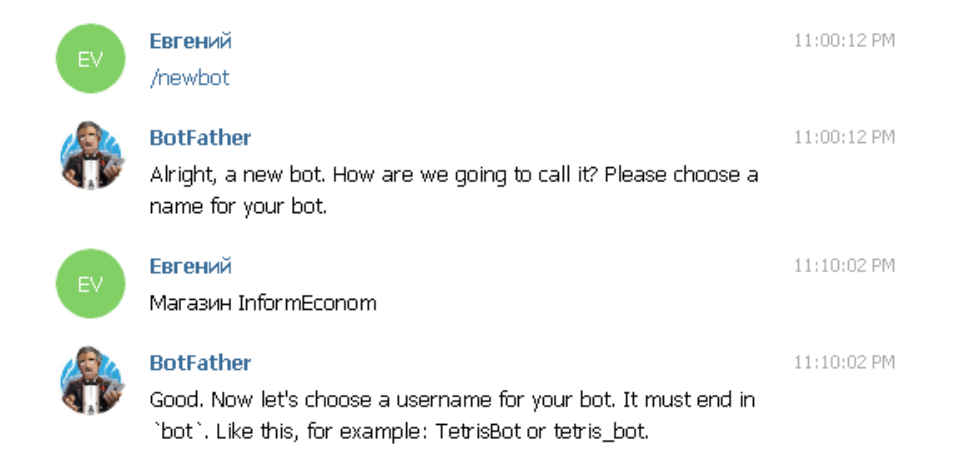

4. Після цього botfather запропонує нам ввести ім'я нашого чат-бота. Зверніть увагу, що воно має закінчуватися на bot. Назвемо його, наприклад, InformEconom\_bot.

Після цього у нас буде створено чат-бот та виведено інформацію

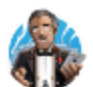

**BotFather** 

11:15:18 PM

Done! Congratulations on your new bot. You will find it at t.me/InformEconom\_bot. You can now add a description, about section and profile picture for your bot, see /help for a list of commands. By the way, when you've finished creating your cool bot, ping our Bot Support if you want a better username for it. Just make sure the bot is fully operational before you do this.

Use this token to access the HTTP API: 1540695381:AAGy5VS1Npbadu4ie41y7DJ6ClyJtMzHf2w Keep your token secure and store it safely, it can be used by anyone to control your bot.

For a description of the Bot API, see this page: https://core.telegram.org/bots/api

Важливо скопіювати отриманий токен на комп'ютер у безпечне місце і нікому його не передавати т.к. він буде використовуватися для управління та адміністрування чат-бота.

Далі переходимо на сай[тhttps://flowxo.com/app/dashboardт](https://flowxo.com/app/dashboard)а реєструємося.

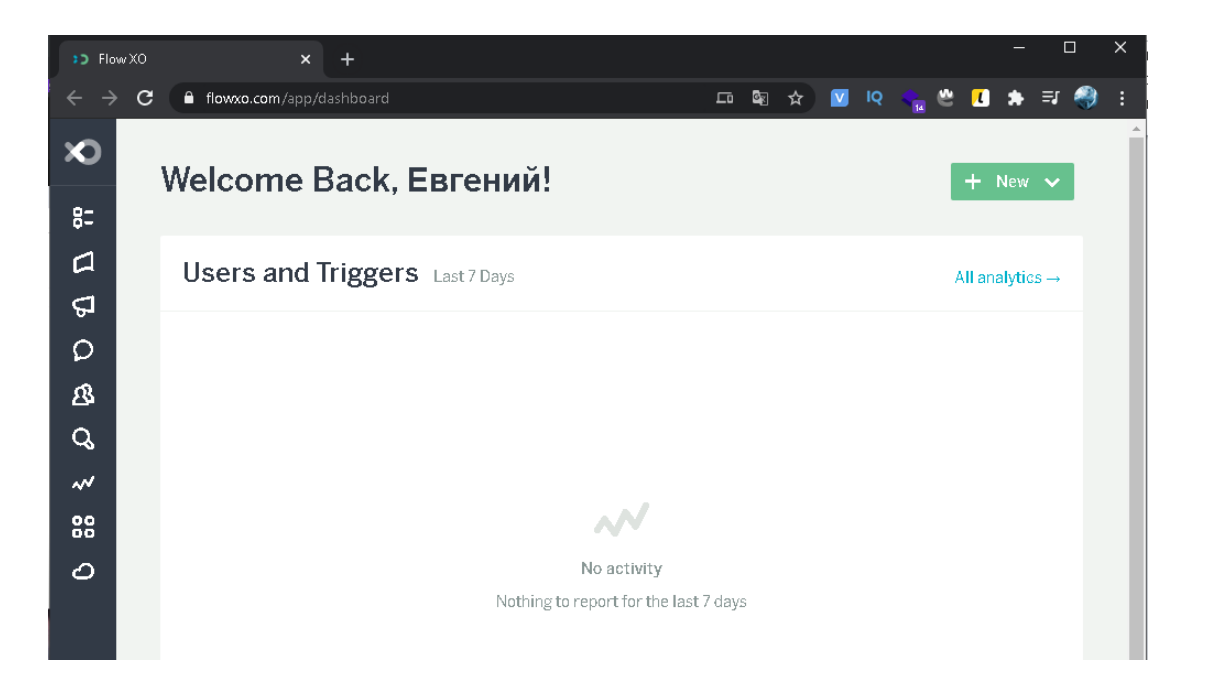

Далі переходимо до розділу Bots і натискаємо кнопку New і вибираємо платформу telegram. З'явиться форма заповнення, до якої потрібно буде занести відповідну інформацію.

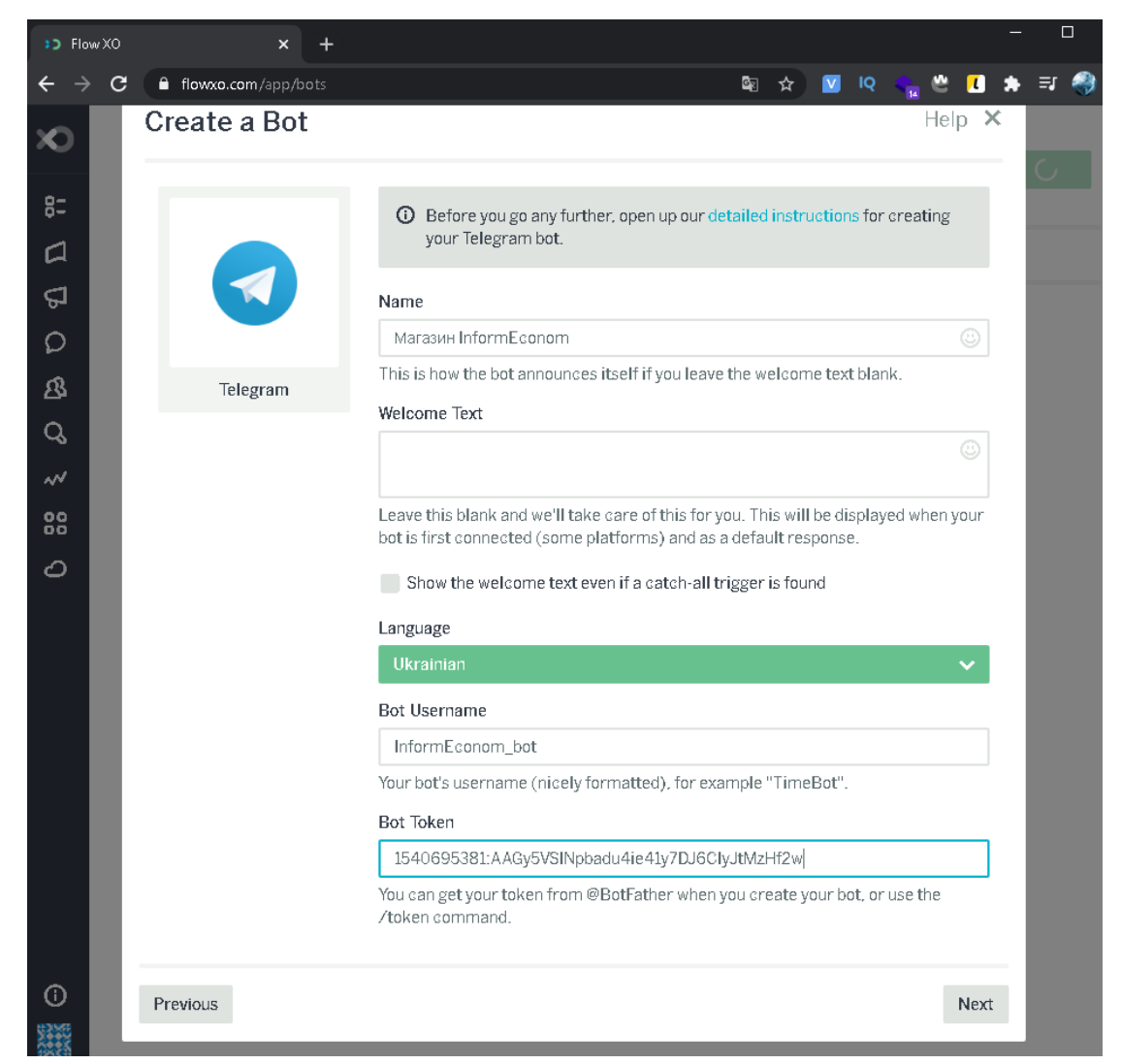

Після заповнення форми натискаємо Next та Done. Тим самим ми підключили telegram робота до даного архітектора.

Далі переходимо у вкладку Flows. Там буде приклад потоку його бажано видалити та створити новий натиснувши на кнопку New та вибрати Blank Flow.

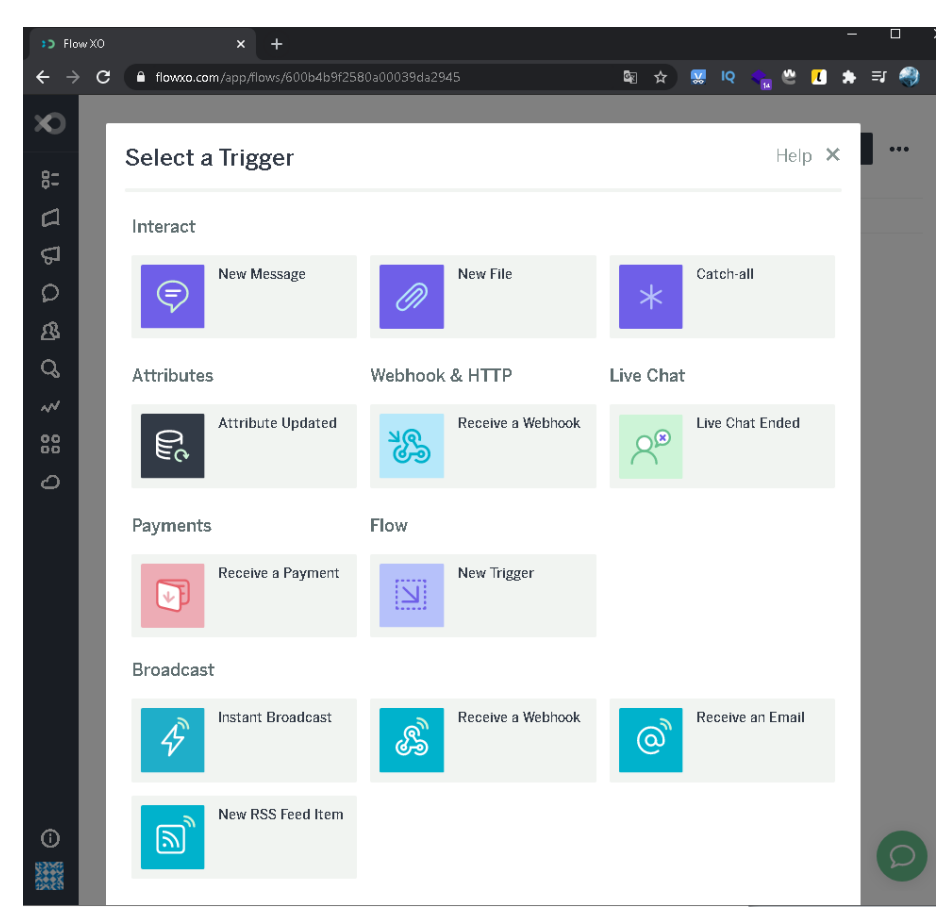

Далі потрібно вибрати тригер (гачок), тобто. щоб бот розумів що має бути (тобто коли додаємо файл або відправляємо повідомлення, розсилку). Вибираємо тригер Catch-all і в вікні з'єднаємо тригер з ботом вибравши пункт Connect to specific bots а в ньому поставивши галочку в пунктах Test Console i наш чат-бот.

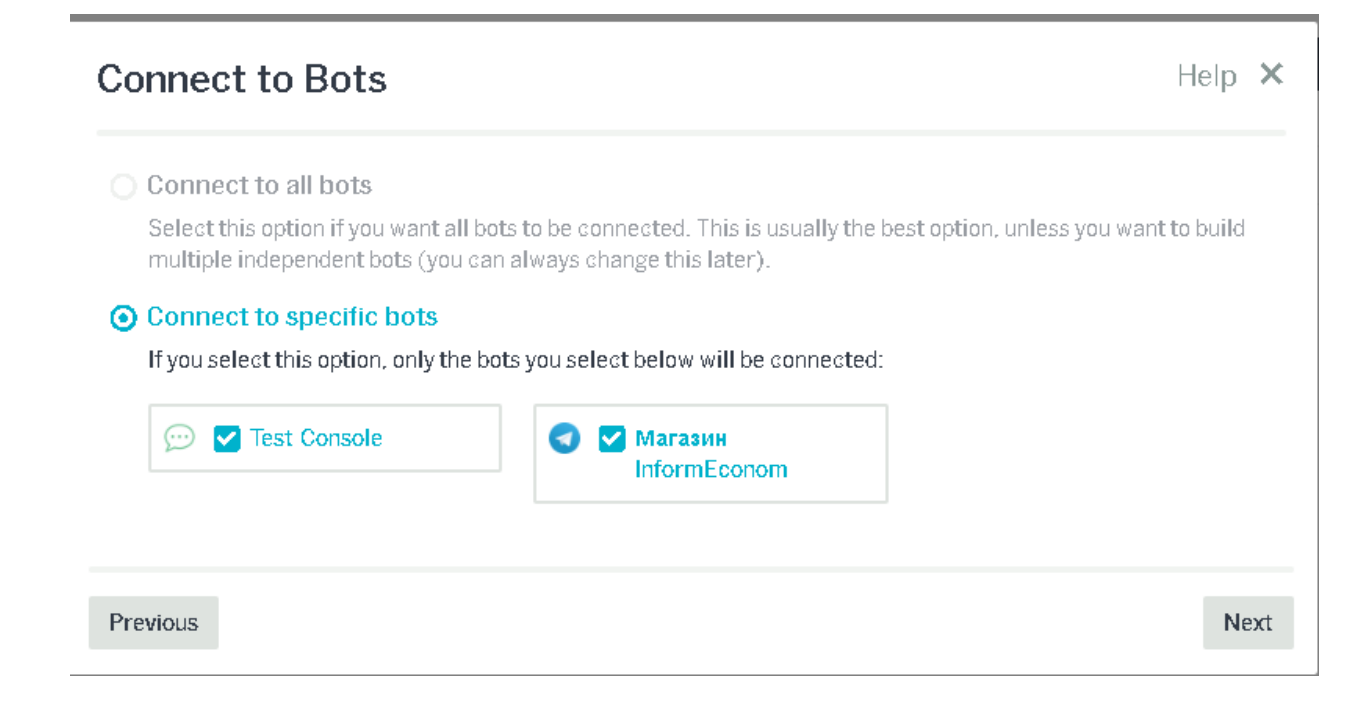

І натискаємо на кнопку Next, зберігаючи наш потік. Далі потрібно перейменувати потік т.к. якщо їх буде багато, то можна заплутатися в них. Назвемо його потік

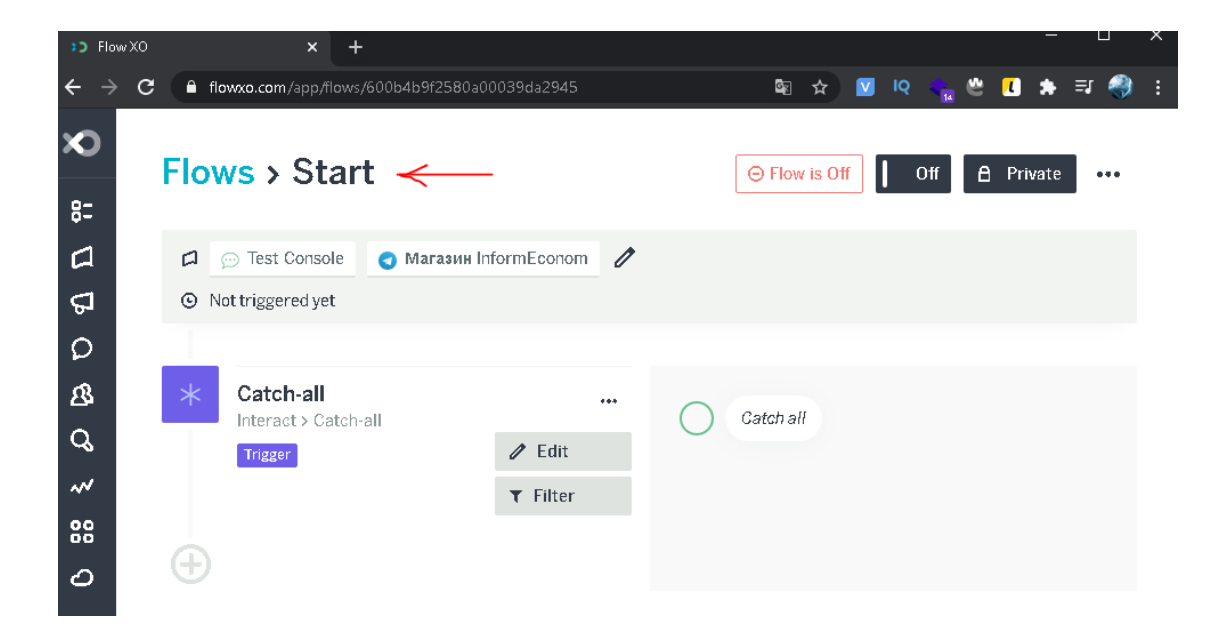

Далі переходимо до створення вітального повідомлення, для цього натискаємо на + та вибираємо пункт Send a Message та вводимо повідомлення залежно від бізнес-завдання.

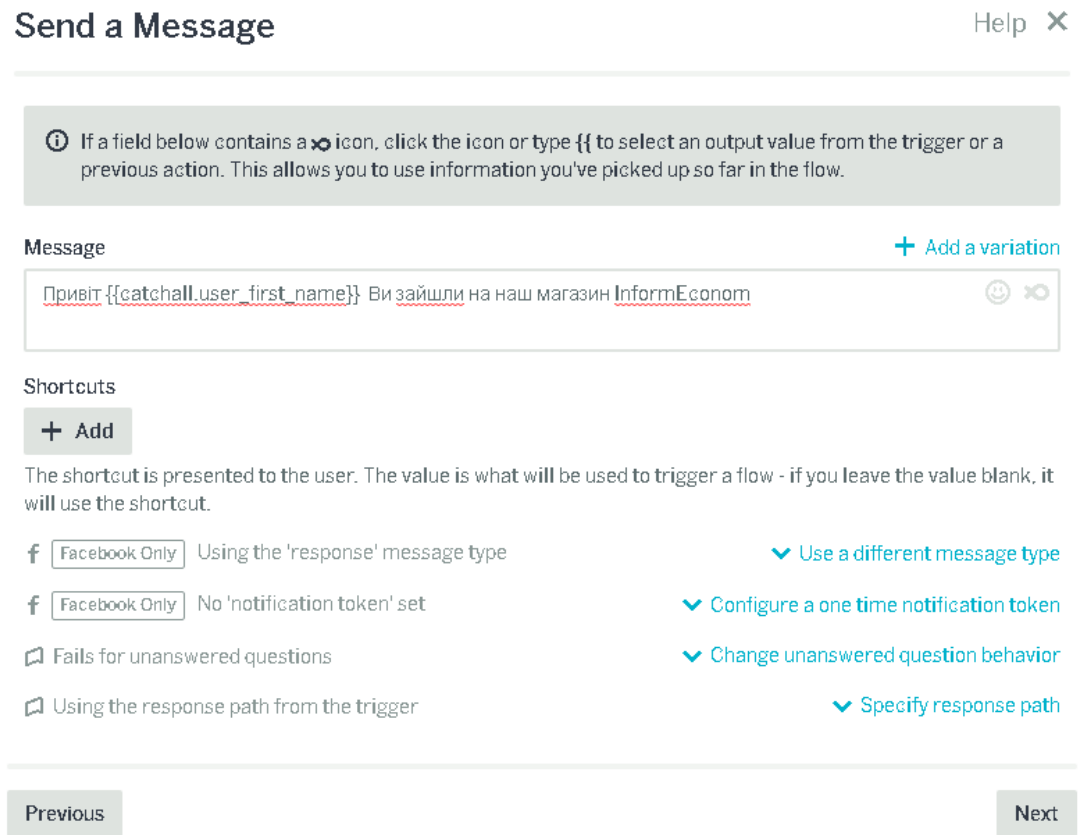

У процесі написання повідомлень можна використовувати динамічні змінні, які будуть підвантажувати, наприклад, ім'я користувача, що зайшов у чат-бот. Ці змінні беруться в подвійні дужки: {{ім'я\_змінної}}.

Натискаємо Next, а потім Save.

Далі у нас буде схоже повідомлення лише з вибором відповіді. Тому продублюємо отримане повідомлення, натиснувши кнопку Duplicate.

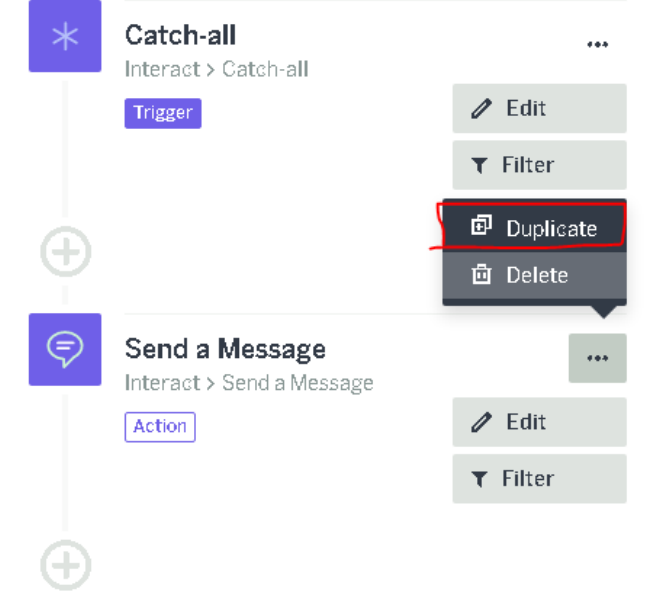

І відредагуємо текст повідомлення. Після цього додамо Shortcuts. У чатботі це буде як кнопки, на які може натиснути користувач для переходу в той чи інший розділ.

# Send a Message

 $\odot$  If a field below contains a  $\wp$  icon, click the icon or type {{ to select an output value from the trigger or a previous action. This allows you to use information you've picked up so far in the flow.

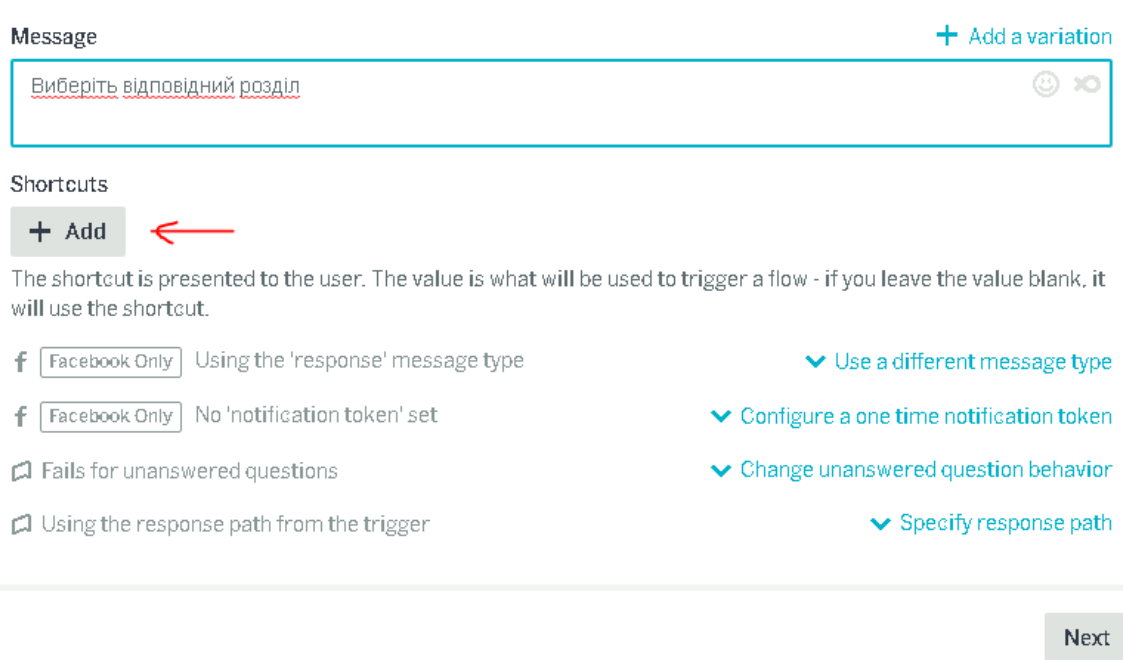

Створимо кілька таких розділів: Програмування, Web-дизайн, Моделювання

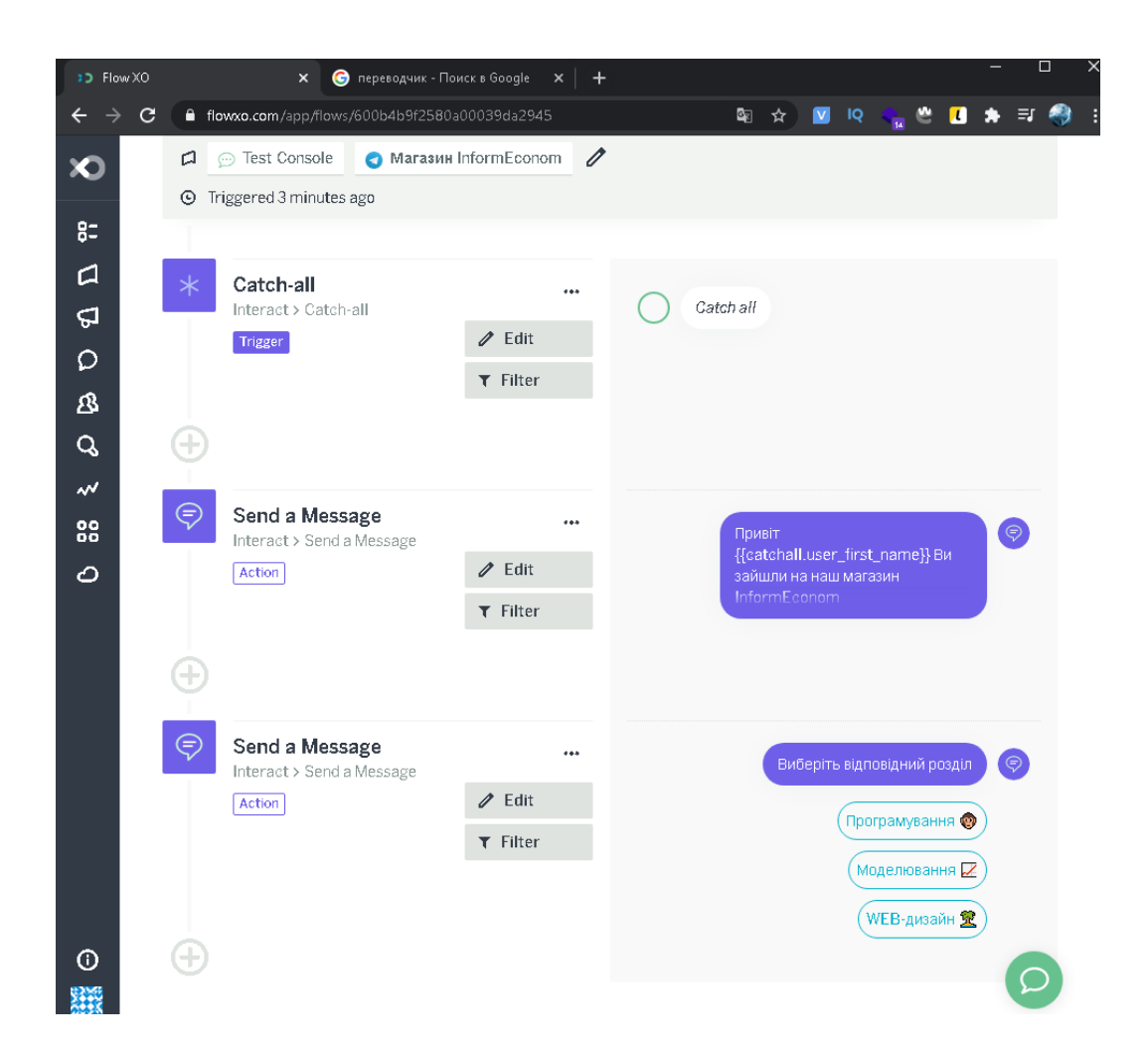

Щоб не плутатися в однакових розділах перейменуємо Send a Message у відповідні розділи (Welcome та Chose)

Перевіримо працездатність першого потоку. Для того натискаємо кнопку Off, з'явиться зелена кнопка On.

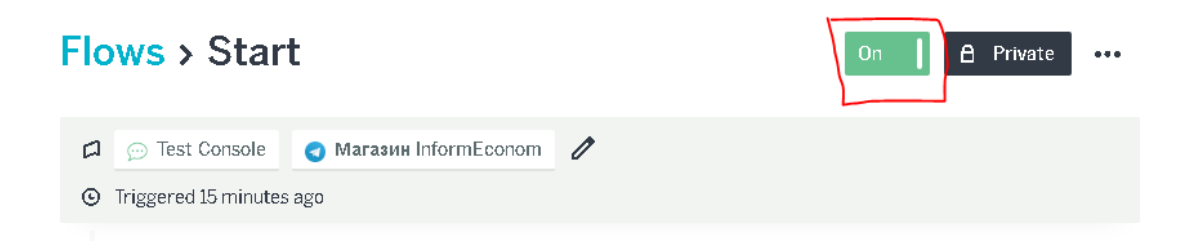

І перевіримо у telegram нашого бота.

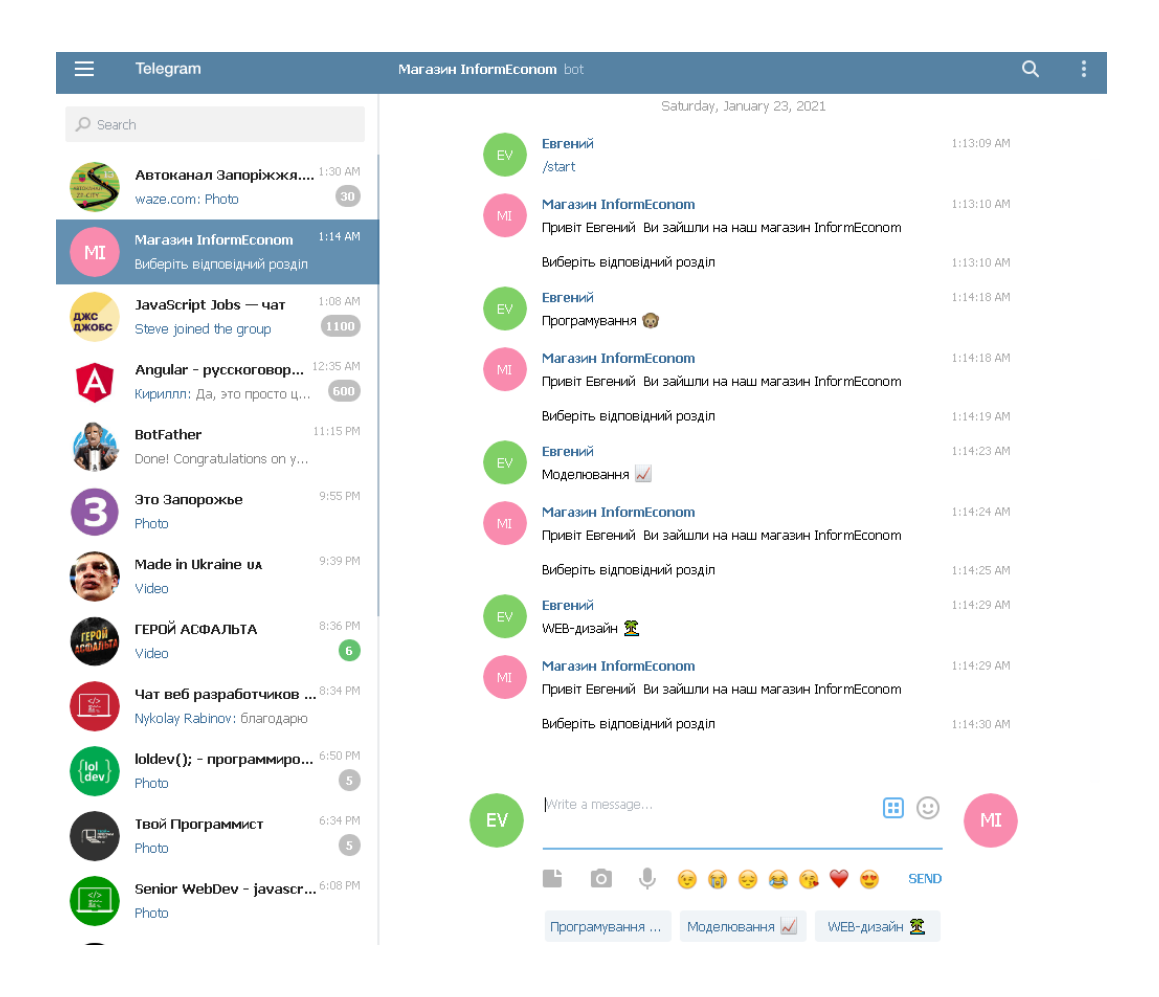

Створимо другий потік, який називатиметься «Програмування», і виберемо для нього Blank Flow. Далі вибираємо New Message і відзначаємо все так само, як і в першому потоці.

Але тепер у полі Words or Phrases потрібно натиснути ключові слова для активації потоку Програмування і створити групу назвавши її [program].

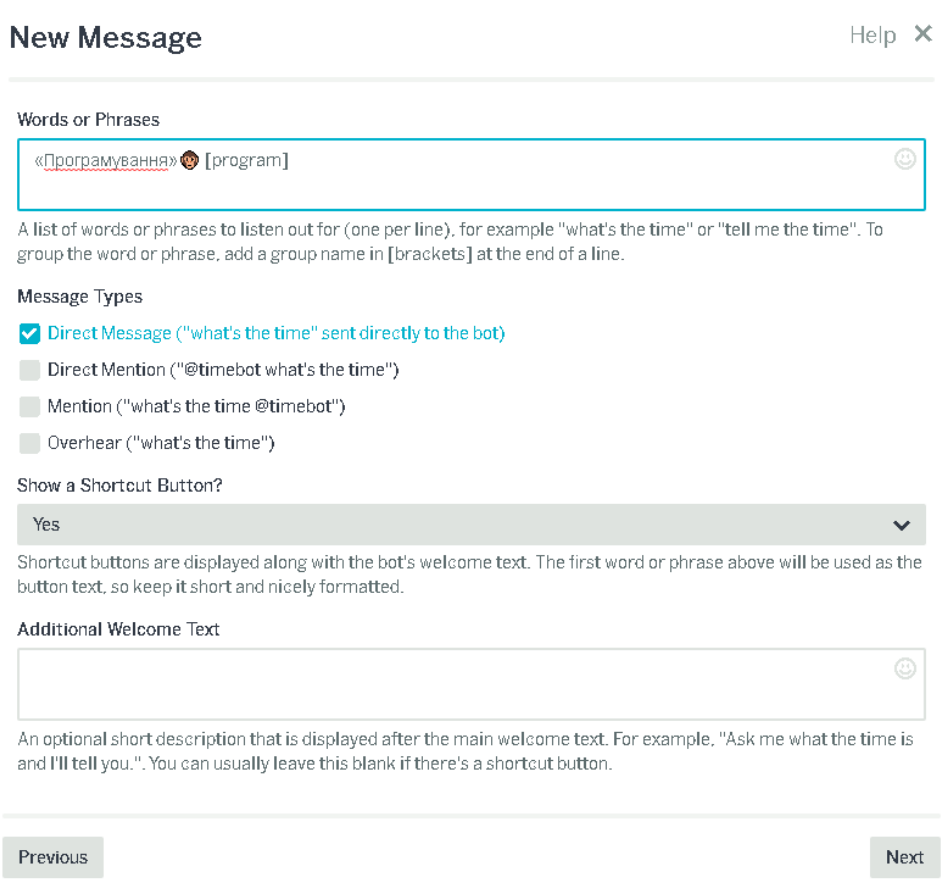

Натискаємо на «+» та вибираємо тип «Send a Message» та введемо повідомлення «Введіть категорію яка Вам підходить» та додамо Shortcuts: Java, JavaScript, PHP

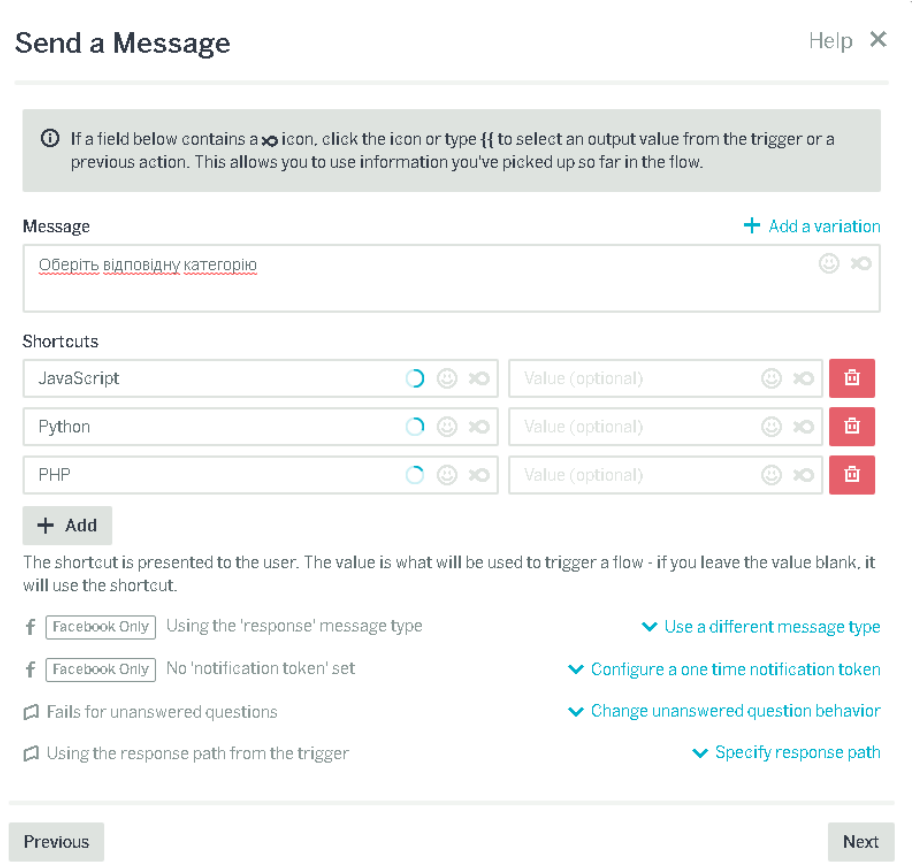

Натискаємо далі і додаємо фільтр, натиснувши на кнопку Add Filter. У фільтрах значення Value потрібно вибрати Group. У списку Equals і в нижньому полі вказати групу яку ми вже створили program. Це необхідно для того, щоб спрацювала наша ключова фраза

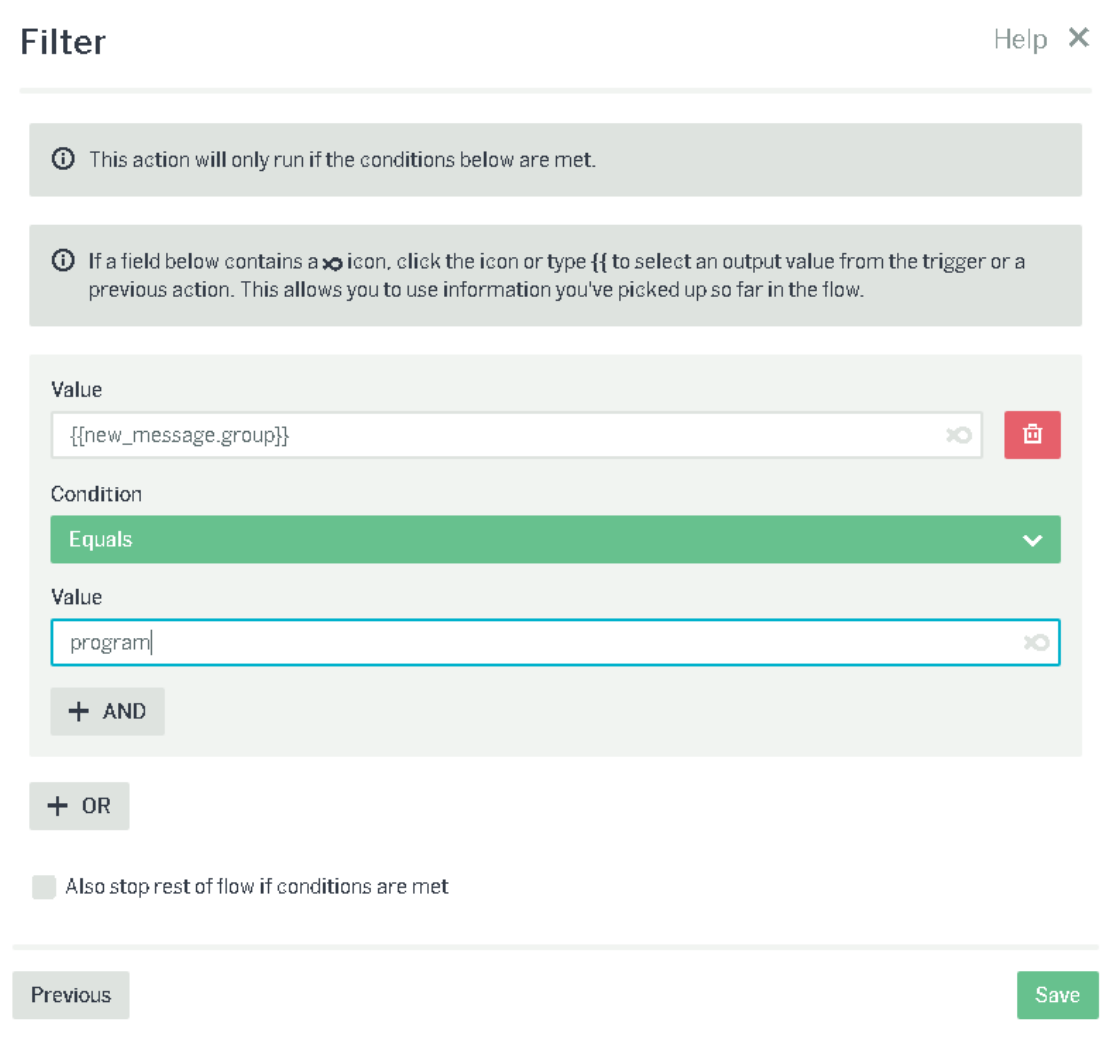

# Перейменуємо сам потік, наприклад Program

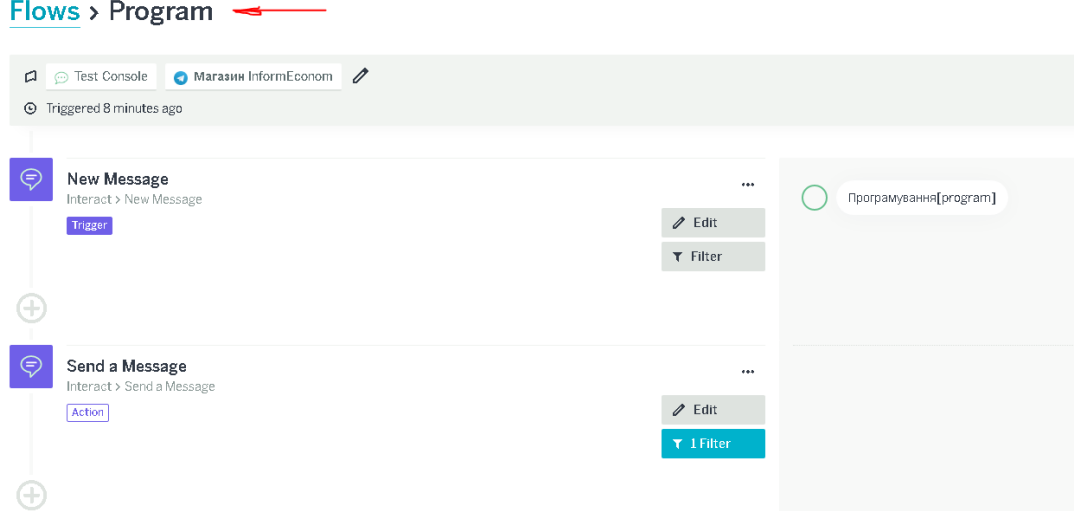

Відредагуємо перше повідомлення потоку Program і додамо до нього категорії із зазначенням груп. Це необхідно для того, щоб ми могли перейти в цей потік, перебуваючи в різних розділах.

### **New Message**

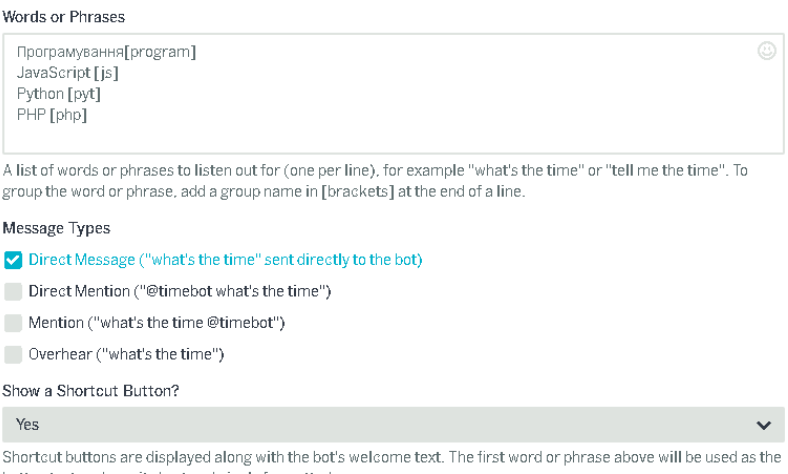

Створимо Google таблицю з даними, які буде підтягувати чат бот для нашого інтернет магазину.

У цій таблиці заповнимо 5 колонок як малюнку. Перший стовпець, за яким ми надалі налаштуємо пошук товарів повинен містити ті ж ключові

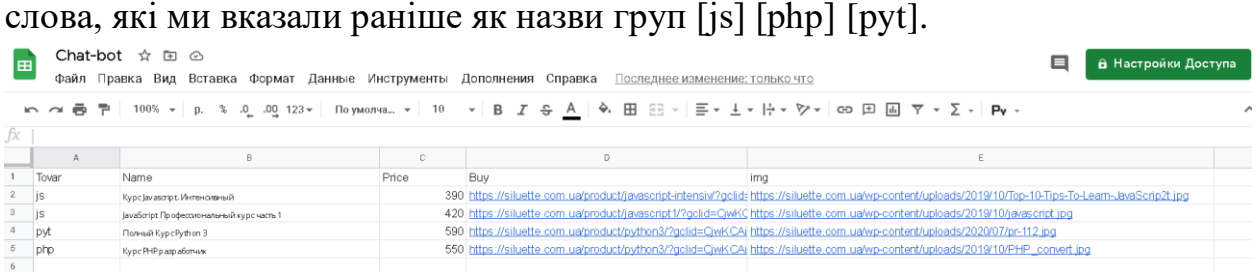

Стовпці Buy і img це посилання на сайт сторінки товару або послуги а також посилання на картинку самого товару або послуги.

Далі підключимо цю гугл таблицю до flowxo. Для цього натисніть на "+" в даному потоці та виберемо пункт GoogleShets зі списку додаткових інструментів.

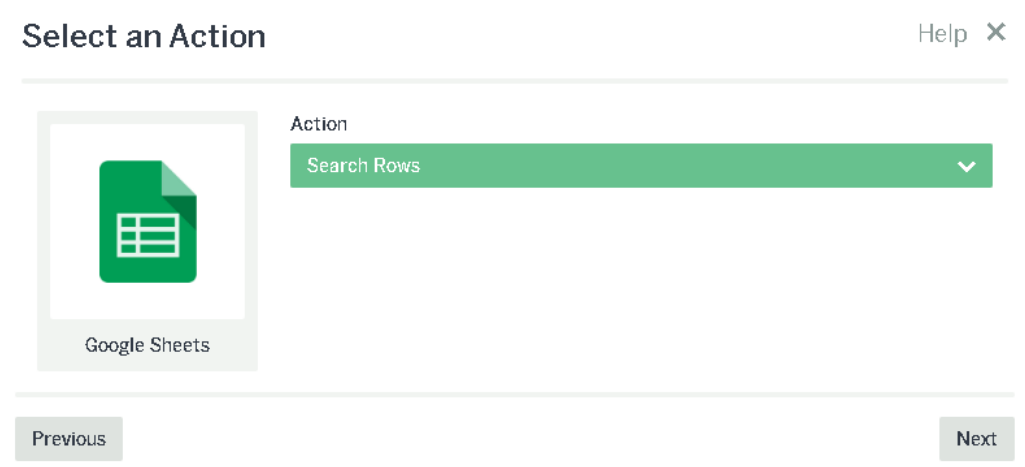

У полі Action виберемо Search Rows, т.к. ми шукатимемо потрібний товар або послугу по стовпцю гугл таблиці. Натискаємо Next і в наступному вікні

#### Help  $\times$

авторизуємося через Google аккаунт. У наступному вікні нам потрібно вибрати конкретну гугл таблицю. В даному випадку у неї ім'я «Нова таблиця» робочий лист - Аркуш 1 і поле, за яким буде здійснено пошук - Tovar. У полі Value необхідно вказати, що вибирає наш користувач. У цьому випадку це пункт [Group].

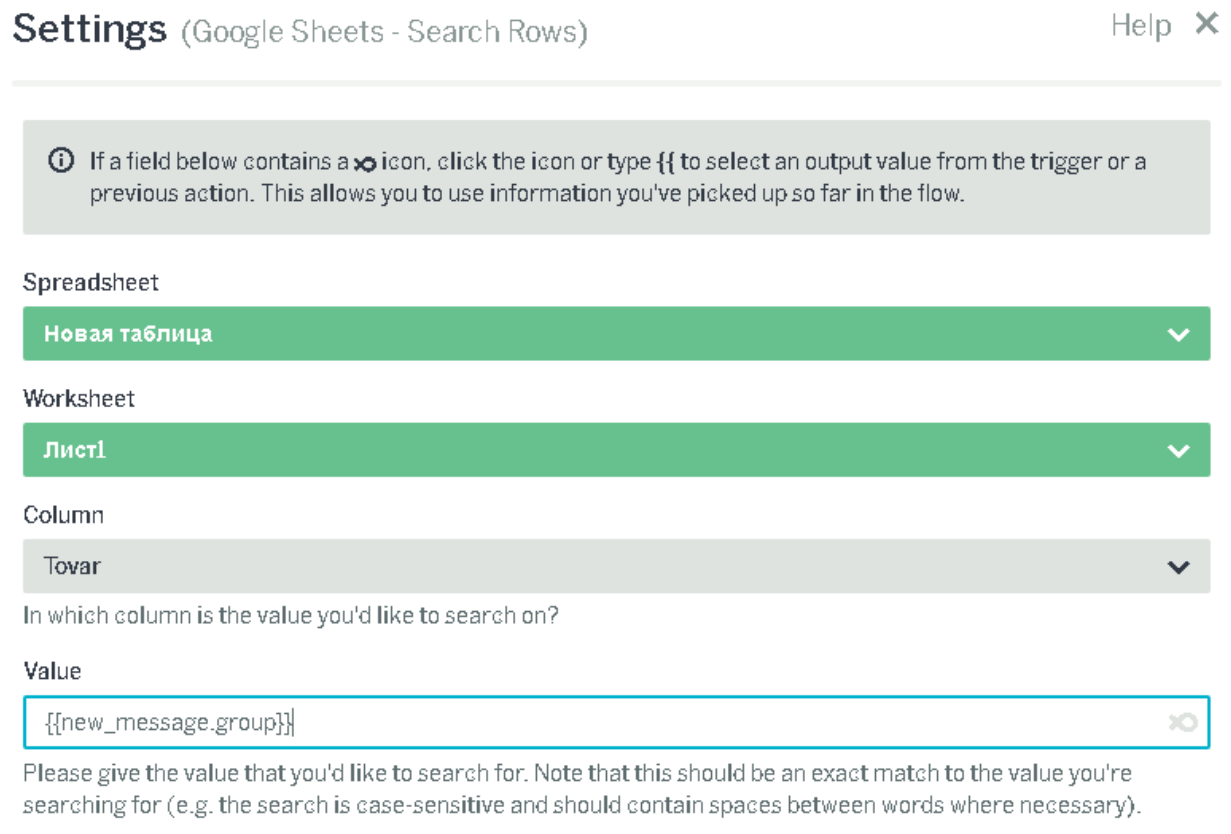

Натискаємо Next і зберігаємо цей сегмент.

Далі реалізуємо виведення інформації в залежності від того, що вибрав користувач. Натискаємо на "+" та вибираємо Send a Card. У полі Titile натиснувши на іконку «рибки», вибираємо пункт Name і натискаємо на Enter. У полі Text введемо Ціна і напроти них виберемо відповідно з гугл таблиці price.

Next

У полі Image URL ми виберемо колонку img із гугл таблиці. Link Text - "Купити".

Link URL – посилання на сторінку товару чи послуги.

## Send a Card

 $\odot$  If a field below contains a  $\otimes$  icon, click the icon or type {{ to select an output value from the trigger or a previous action. This allows you to use information you've picked up so far in the flow.

## Title

{{search\_rows.results\_+\_gsx:tovar}}

#### Text

Hassa {{search\_rows.results\_+\_gsx:name}} Lilina {{search\_rows.results\_+\_gsx:price}}

### Image URL

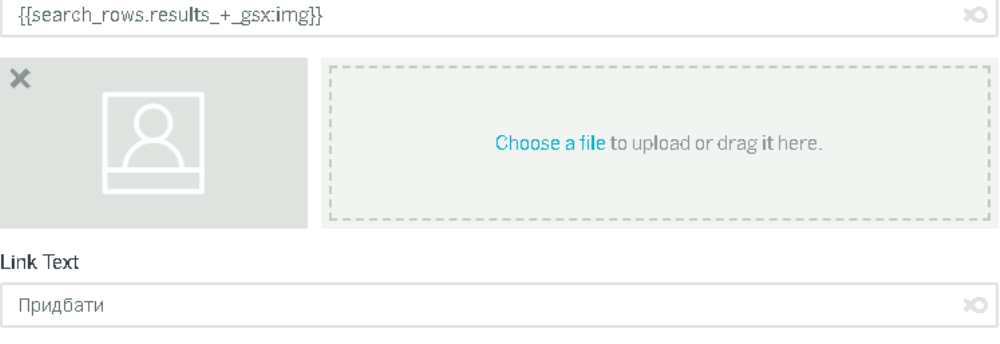

### Link URL

 $\{\{\text{search\_rows}.\text{results}\_\text{+\_gsx:buy}\}\}$ 

## Shortcuts

## $+$  Add

The shortcut is presented to the user. The value is what will be used to trigger a flow - if you leave the value blank, it will use the shortcut.

# І зберігаємо введені опції.

 $\overline{10}$ 

 $\circledcirc$  xo

 $\infty$